# **Trimble Access TSC2/TSC3 Auxiliary Spillway Stakeout**

Overview: The Roading Stakeout tools inside Trimble Access Software on the TSC3/TSC3 can be used to stakeout an auxiliary spillway that has a curved or straight inlet section, a straight control section, and a straight outlet section which can include a curve at the end of it. Control points can be directly entered into the project or uploaded to Trimble Access as a text file (e.g. *Stakeout.txt)* 

Items needed for Horizontal Alignment:

- Coordinates of starting point of inlet curve
- Radius and angular dimension of inlet curve
- Azimuth and length of straight section
- Radius and angular dimension outlet curve

Items needed for Vertical Alignment

- Starting elevation at beginning of inlet curve
- Grade & Distances between changes in grade

Items needed for Template Positioning

• Bottom width and side slopes of Spillway

# **Trimble Access Data Entry**

Start a New Job

- 1. When you open Trimble Access Click *Roads*
- 2. Click on *Jobs… New Job*
- 3. Input the new *Job name*, *Units* = *International Feet*, {Optional: *Linked Files* = *Stakeout.txt*} & *Cogo* = *Ground*. Note that the settings from the most recent job are used in the new job.
- 4. Tab down to type in the *operator name* & any other *notes*
- 5. Click Accept.

Create the "Template" that represents the Auxiliary Spillway bottom width

- 6. From the main Trimble Access Menu, Click *Roads…Define*
- 7. Click *New* on the bottom of the screen and give your new Spillway a name, Click *Enter*
- 8. Click *Template*
- 9. Input the new *Template name* (e.g. 20bw)
- 10. Click Enter.
- 11. Click New.
- 12. Pulldown *Element* = *Delta Elevation and offset*.
- 13. Input the *Delta Elevation* (e.g. 0) and the *Offset* (½ of the BW e.g. 10) for the edge of the bottom width.
- 14. Input the *Code* (e.g. AS)
- 15. Click Store to store this segment of the template cross section.
- 16. Click New.
- 17. Pulldown *Element* = *Side slope*.
- 18. Click Options
- 19. Pulldown *Grade* = *Ratio Run:Rise*.

20. Click Accept.

- 21. Input the *Cut Slope* (e.g. 3) and the *Fill slope* (e.g. 3).
- 22. Input the *Code* (e.g. Toe). Leave *Cut Ditch Width* = 0
- 23. Click Enter to store this segment of the template cross section.
- 24. Click Store to store this template cross section.
- 25. Click Accept
- 26. Click Accept

Create the Horizontal Alignment

- 27. Click *Horizontal Alignment*
- 28. Click New.
- 29. Input the *Start Stationing* of the alignment ( e.g. 0)
- 30. Input the *Start north (e.g. -520.42)* and the *Start east (e.g. -157.84)* of the beginning point of the auxiliary spillway inlet.
- 31. Input the *Station Interval* that you want to have available for staking ( e.g. 10)
- 32. Click Store to store the first element of the alignment.
- 33. Click New.
- 34. Entry Method: *Length/Coordinates*
- 35. Click OK
- 36. Pulldown *Element* = *Arc*.
- 37. Pulldown *Method* = *Delta Angle and Radius*.
- 38. Input the *Start azimuth* of the arc. Calculate this by subtracting the angle of the inlet curve from the azimuth of the CL of the control section. (e.g.  $352^{\circ}20'13'' - 63^{\circ}00'00'' =$ 289º20'13") (Enter this using **Units…** from the flyout)

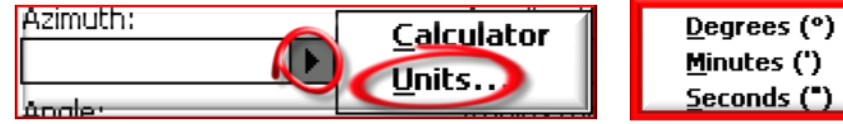

- **199. Pulldown** *Direction* to Right or Left.
- 40. Input the *Angle* of the inlet curve ( e.g. 63 00 00), and the *Radius* (e.g. 50)
- 41. Tab down to review the *End north* & *End east* coordinates of the inlet curve.
- 42. Click Store to store this element of the alignment.
- 43. Click New.
- 44. Pulldown *Element* = *Line*. The *Amizuth* will be based on the tangent to the end of the arc. Verify that it matches the alignment of the CL of the control section.
- 45. Input the *Length* of the level section plus the straight outlet section. (e.g. 70)
- 46. Review the *End north* & *End east* coordinates of the straight outlet section.
- 47. Click Store to store this element of the alignment.
- 48. Click New.
- 49. Pulldown *Element* = *Arc*.
- 50. Pulldown *Method* = *Delta Angle and radius*.
- 51. Pulldown *Direction* to Right or Left.
- 52. Input the *Angle* of the outlet curve ( e.g. 90 00 00), and the *Radius* (e.g. 50)
- 53. Tab down to review the *End north* & *End east* of the outlet curve.
- 54. Click Store to store this element of the alignment.
- 55. Verify the *End Station* of each item
- 56. Click Accept to store the alignment.

Create the Vetical Alignment

- 57. Click *Vertical Alignment*
- 58. Click New.
- 59. Input the *Station (VPI)* of the beginning point of the auxiliary spillway inlet curve. ( e.g. 0)
- 60. Input the *Elevation (VPI)* of the profile (e.g. 46.9)
- 61. Click Store to store the first element of the profile.
- 62. Click New.
- 63. Pulldown *Element* = *Point*.
- 64. Input the *Station (VPI)* of the beginning point of the upstream edge of the level section. ( e.g. 55.0)
- 65. Input the *Elevation (VPI)* of the profile (e.g. 48.0)
- 66. Verify that the *Slope In* appears to be as planned. (e.g. 2.0%)
- 67. Click Store to store this element of the profile.
- 68. Click New.
- 69. Pulldown *Element* = *Point*.
- 70. Input the *Station (VPI)* of the beginning point of the downstream edge of the level section. (e.g. 85.0)
- 71. Input the *Elevation (VPI)* of the profile (e.g. 48.0)
- 72. Verify that the *Slope In* appears to be as planned. (e.g. 0%)
- 73. Click Store to store this element of the profile.
- 74. Click New.
- 75. Pulldown *Element* = *Point*.
- 76. Input the *Station (VPI)* of the beginning point of the downstream edge of the straight outlet section. ( e.g. 125.0)
- 77. Input the *Elevation (VPI)* of the profile (e.g. 46.4)
- 78. Verify that the *Slope In* appears to be as planned. (e.g. -4.0%)
- 79. Click Store to store this element of the profile.
- 80. Click New.
- 81. Pulldown *Element* = *Point*.
- 82. Input the *Station (VPI)* of the end point of the auxiliary spillway outlet curve. ( e.g. 203.5)
- 83. Input the *Elevation (VPI)* of the profile (e.g. 43.26)
- 84. Verify that the *Slope In* appears to be as planned. (e.g. -4.0%)
- 85. Click Store to store this element of the profile.
- 86. Click Accept to store the Vertical alignment profile data.

#### Assign the Template to the Spillway

- 87. Click *Template positioning*
- 88. Click New.
- 89. Input the *Start Stationing* of the template ( e.g. 0)
- 90. Right Arrow Click on the *Left Template* to select the Template name in the list.
- 91. Right Arrow Click on the *Right Template* to select the Template name in the list.
- 92. Click Store to store this.
- 93. Click Accept to store the Template positioning data.
- 94. Click Store to save the data for the entire "Road" definition
- 95. Click ESC

Set up Instrument

1. Set up total station or GPS for surveying as normal.

## Open the Job (From Roads Program)

- 2. Click on *Files… Open Job*
- 3. Highlight the job
- 4. Click Select.

## Backsight for Orientation of Survey (From Roads Program)

- 5. Click on *Survey…* 
	- a. For total station click *VX & S Series…*
	- b. For GPS click *IaRTN…*
- 6. Continue with normal setup of survey.

## Stakeout Auxiliary Spillway Road

- 7. Click the Spillway you've created.
- 8. Pulldown *Stake* = *Station & offset*. (This option directs you to specific offsets and stations on the road template.)
- 9. Right Arrow Click on the *Station* to select stationing that you are wanting to stake from the *List* option.
- 10. Set the *Target height* or *Antenna Height*
- 11. Click the icon to proceed to the second page.
- 12. Right Arrow Click on the *Offset* to select the position across the cross section that you want to stake.
- 13. Click Start Move the target to the correct staking location
- 14. Once Target is at acceptable location click accept.
- 15. Input As-staked Name E.g {*SO1004* } for StakeOut and a Code ( e.g. AS).
- 16. Click Enter
- 17. Click Store
- 18. Select next station or offset from list and repeat. You can use the Sta-, Sta+, or Offs> screen keys as well.
- 19. Additional Options
	- a. *Stakeout* = *Position on Road* (Provides cut/fill at any location on the road)
	- b. *Stakeout* = *Nearest Offset* (Directs you to the nearest template point or catchpoint without setting a specific stationing)
- 20. When done with Stakeout Press ESC.

#### Quit out of Survey

- 21. Take another topo shot on a known benchmark or turning point as a final check.
- 22. When survey is completed, Escape to main menu, & click *Survey… End Survey*
- 23. Click  $\text{Yes}$  to Powerdown Instrument. Click  $\overline{\text{Ok}}$  & Disconnect the power.
- 24. Click Exit. Click Yes to Power Off.

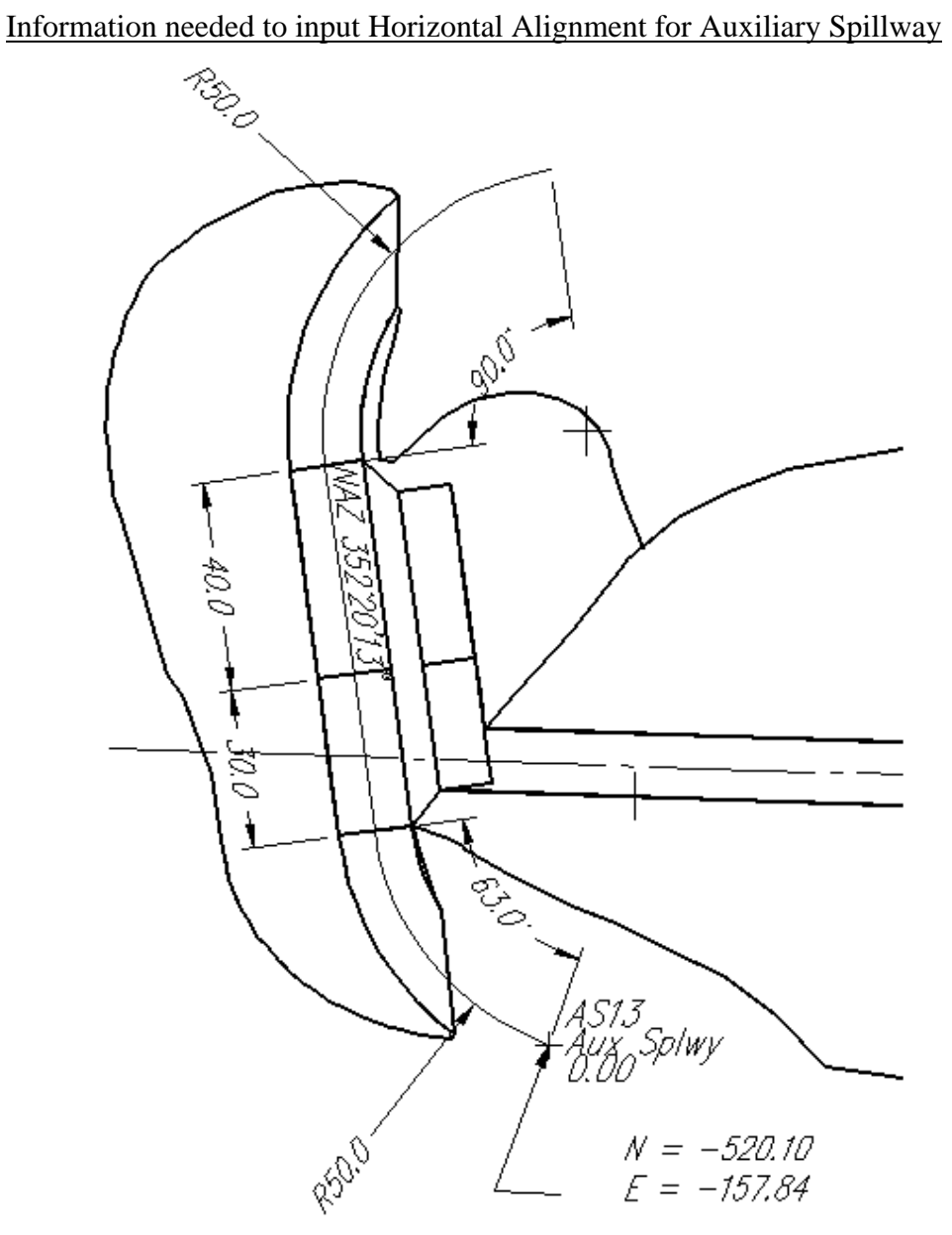